Windows 10 作業系統設定連線「MacKay-802.1x」無線網路範例

1. 點擊桌面右下方無線網路圖示,點擊「MacKay-802.1X」訊號再點擊「連 線」。

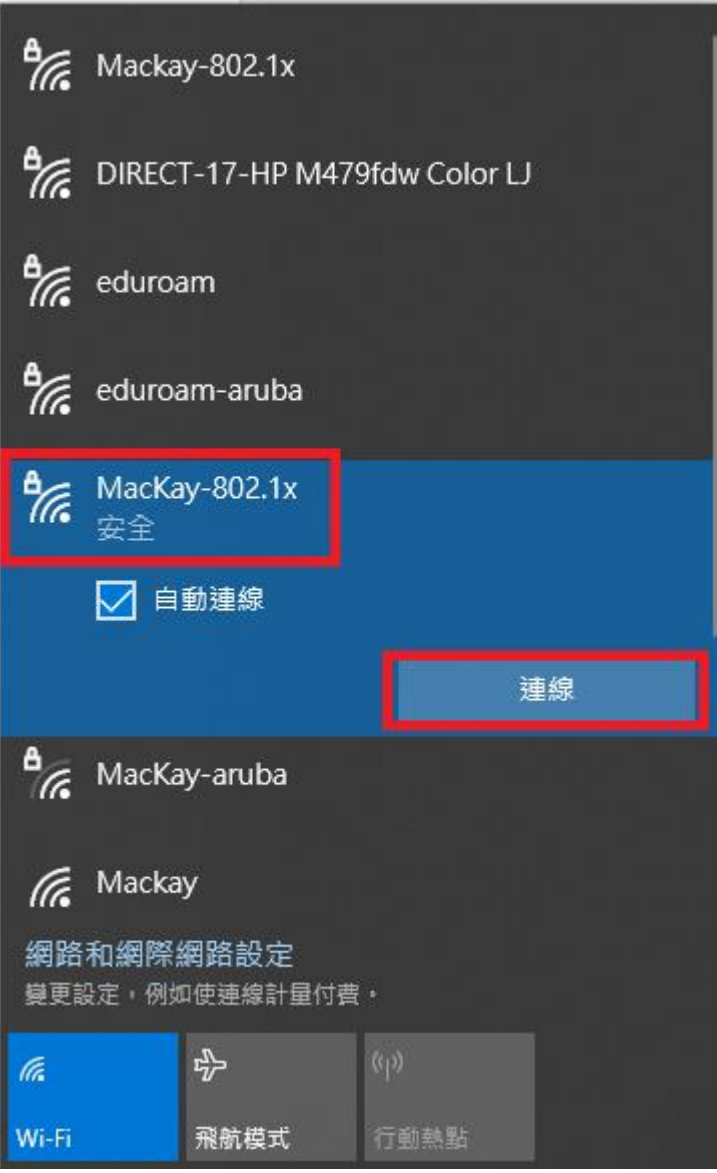

2. 第一欄請輸入馬偕醫學院 portal 帳號**(**注意,不包含**@mmc.edu.tw)**,第二 欄填入 portal 密碼,再點擊「確定」。

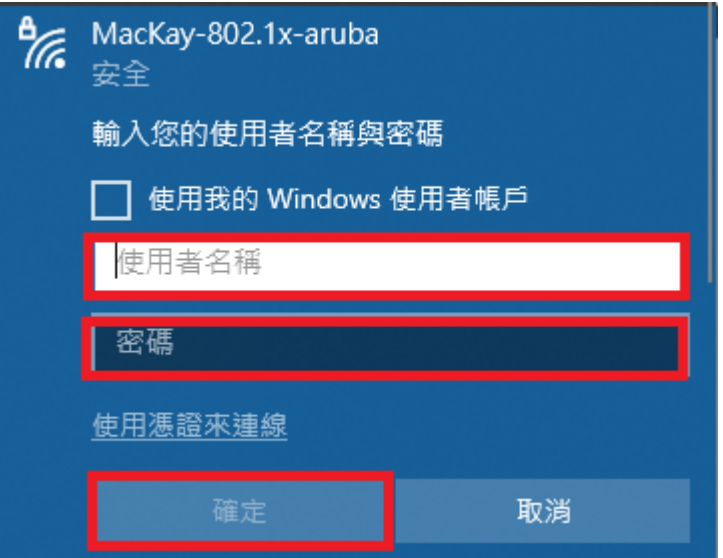

3. 出現「繼續連線?」提示訊息,點擊「連線」即可。

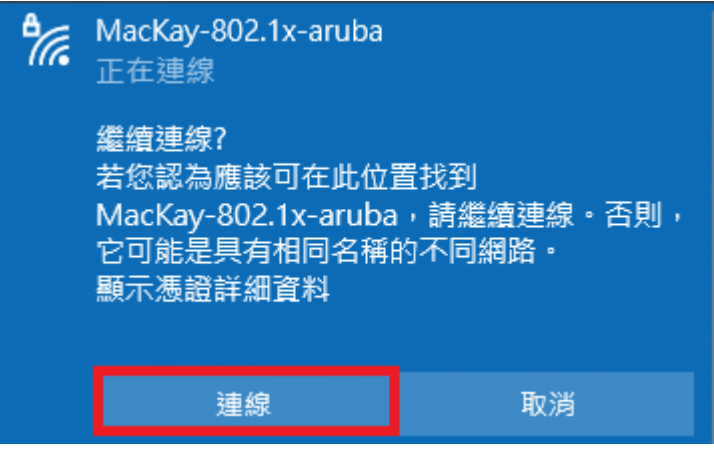